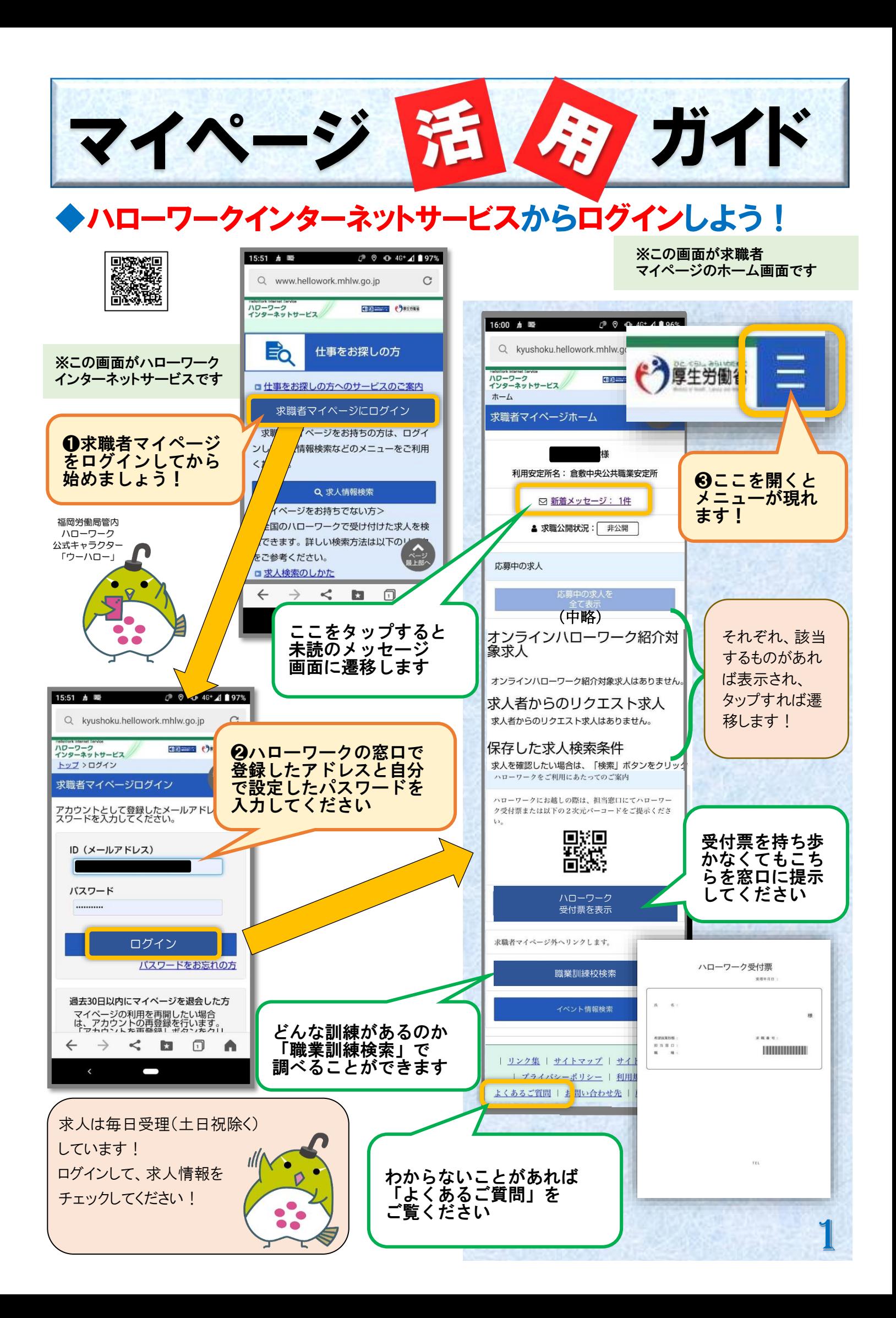

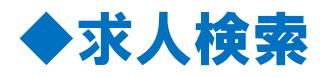

●求職者マイページにログインしてから求人検索をすると検索条件 の保存や気になる求人をお気に入りに保存ができます!

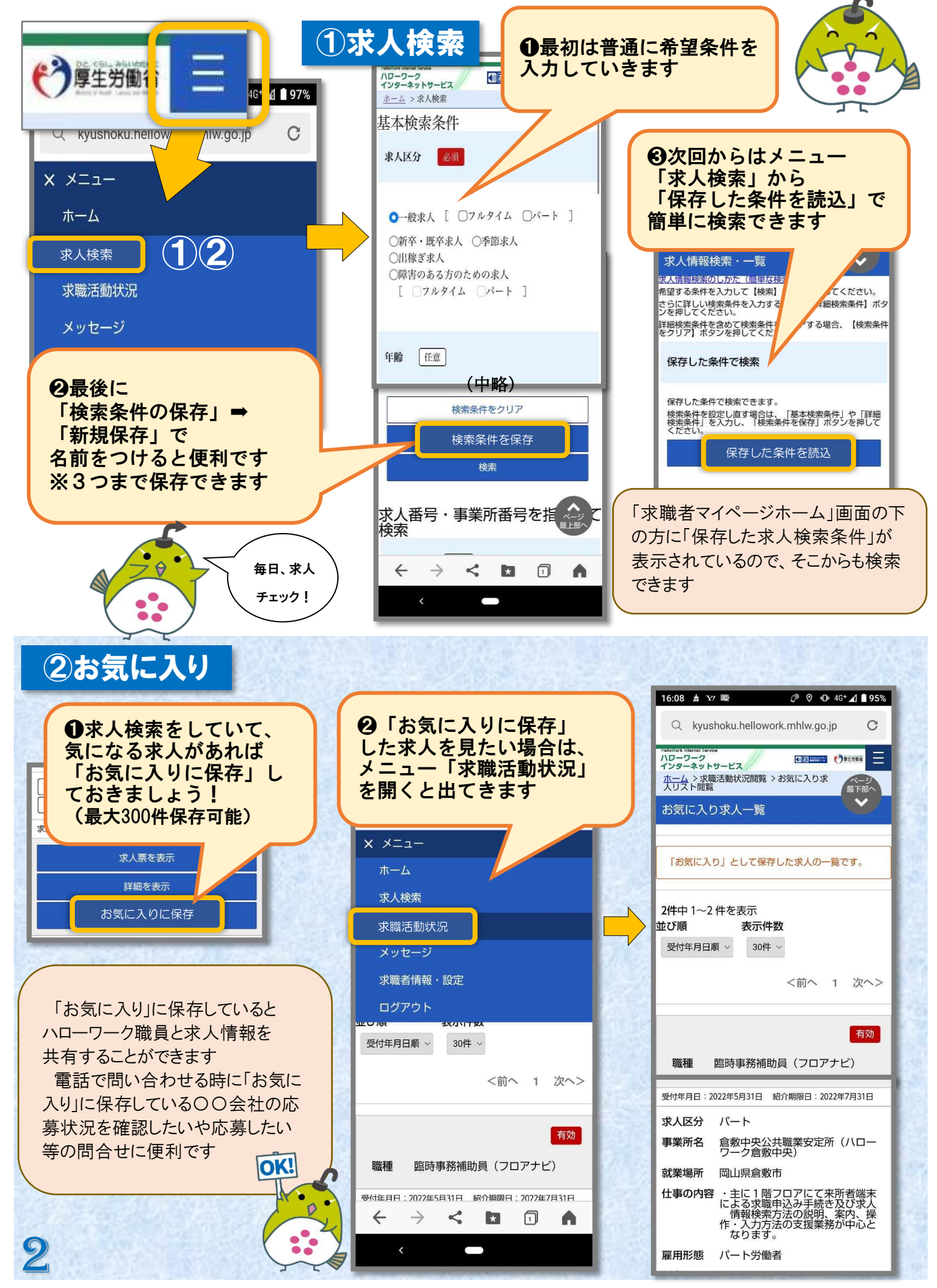

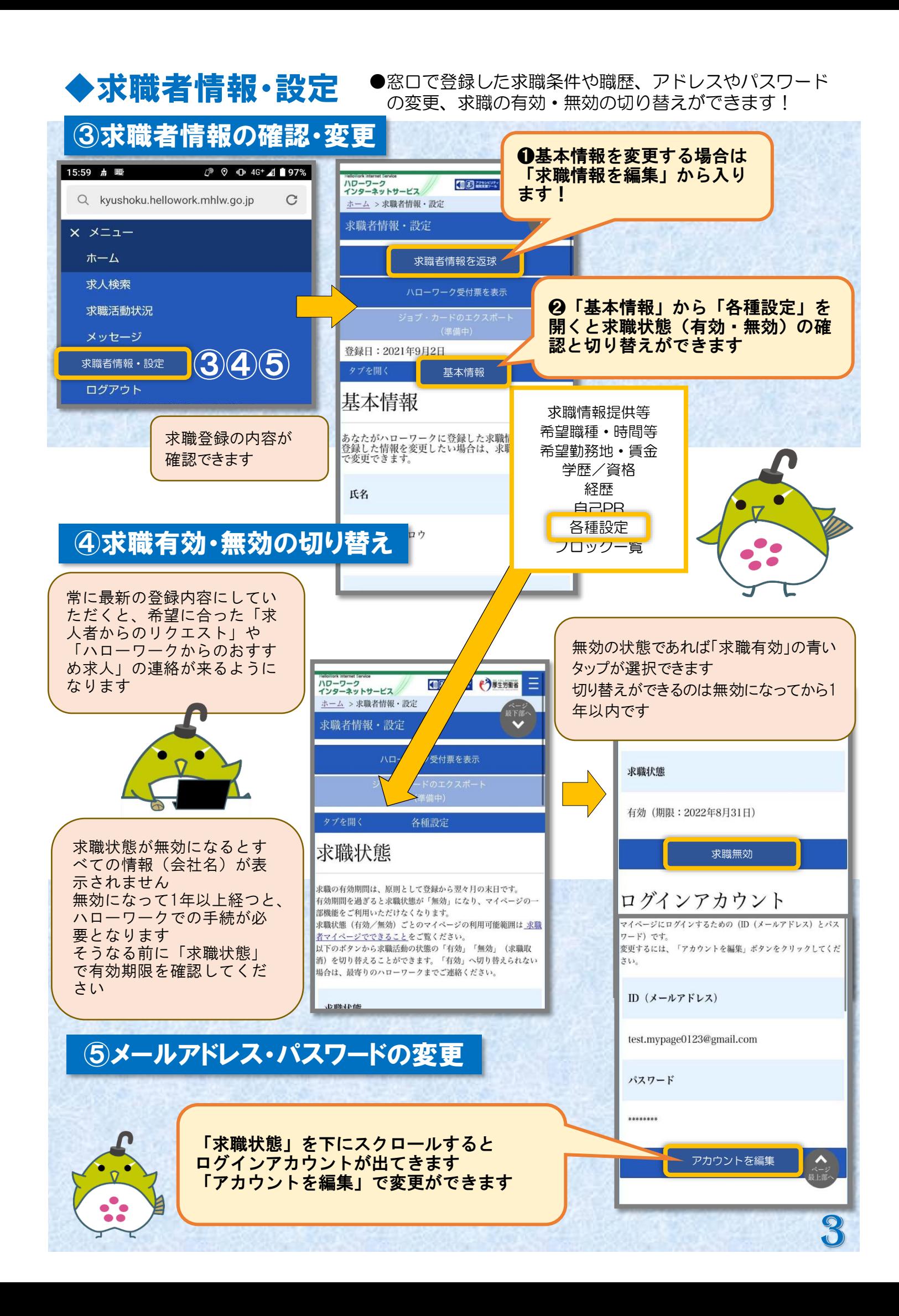

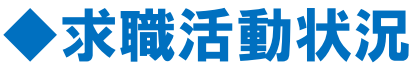

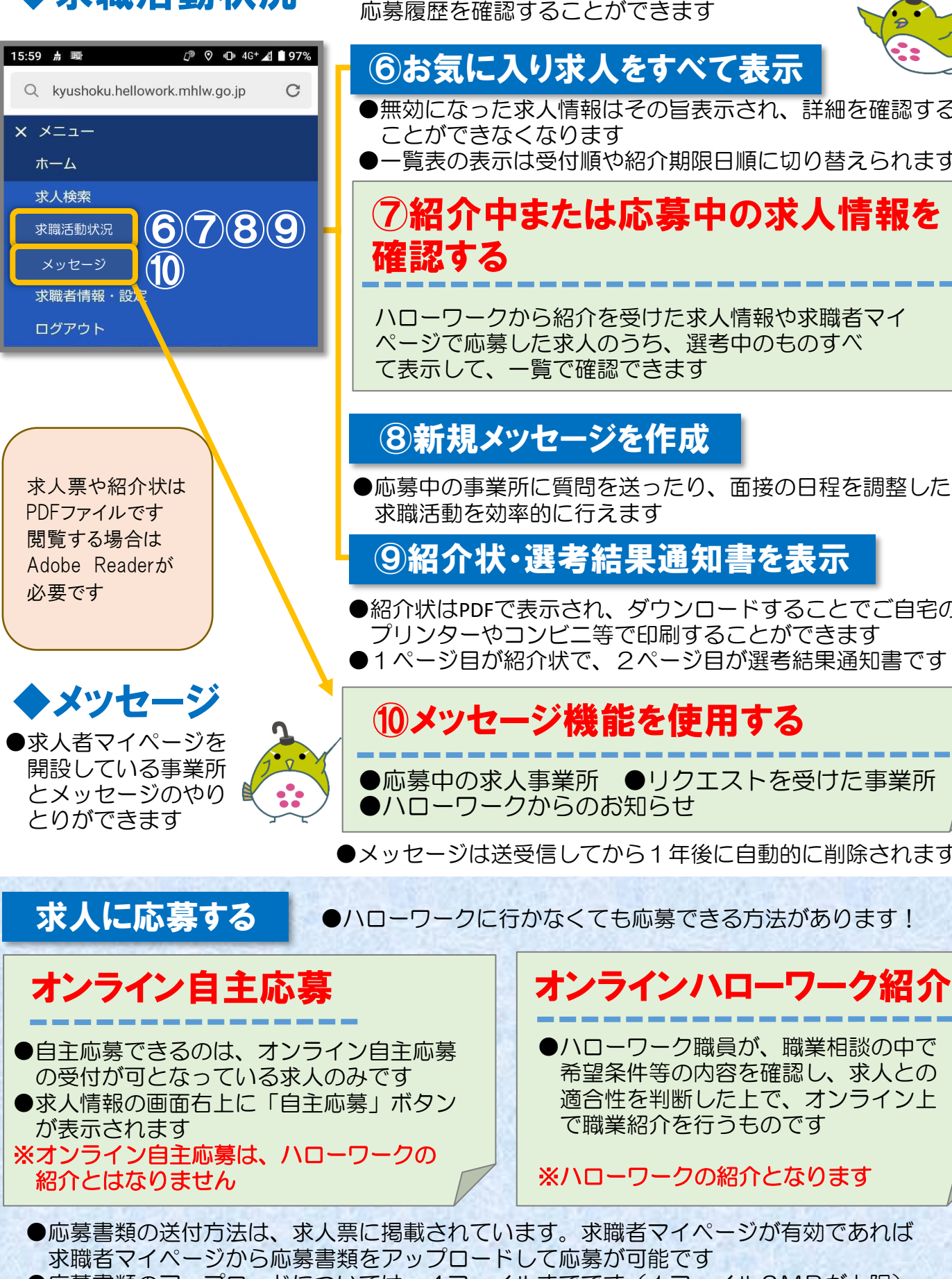

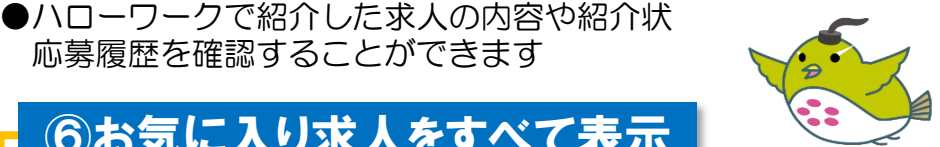

### ⑥お気に入り求人をすべて表示

- ●無効になった求人情報はその旨表示され、詳細を確認する ことができなくなります
- ●一覧表の表示は受付順や紹介期限日順に切り替えられます

# ⑦紹介中または応募中の求人情報を

ハローワークから紹介を受けた求人情報や求職者マイ ページで応募した求人のうち、選考中のものすべ て表示して、一覧で確認できます

#### ⑧新規メッセージを作成

●応募中の事業所に質問を送ったり、面接の日程を調整したり、 求職活動を効率的に行えます

#### ⑨紹介状・選考結果通知書を表示

●紹介状はPDFで表示され、ダウンロードすることでご自宅の プリンターやコンビニ等で印刷することができます ●1ページ目が紹介状で、2ページ目が選考結果通知書です

## ⑩メッセージ機能を使用する

●応募中の求人事業所 ●リクエストを受けた事業所 ●ハローワークからのお知らせ

●メッセージは送受信してから1年後に自動的に削除されます

●ハローワークに行かなくても応募できる方法があります!

●ハローワーク職員が、職業相談の中で 希望条件等の内容を確認し、求人との 適合性を判断した上で、オンライン上 で職業紹介を行うものです

※ハローワークの紹介となります

●応募書類の送付方法は、求人票に掲載されています。求職者マイページが有効であれば 求職者マイページから応募書類をアップロードして応募が可能です ●応募書類のアップロードについては、4ファイルまでです (1ファイル2MBが上限)

操作方法に関するお問合せ<br>TEL (092)712-8609 ヘルプデスク **helpdesk**@**hd.hellwork.mhlw.go.jp** TEL **0570-077450**

4

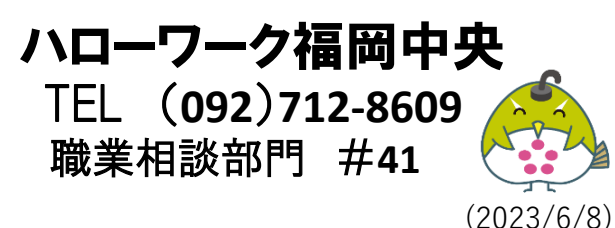